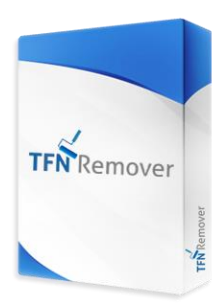

# **TFN Remover Instruction Manual**

**FinSuite** 

# **Disclaimer**

The TFN Remover's ability to locate and remove Tax File Numbers is dependent on the quality of the file being processed. To achieve the best results, a minimum resolution of 150 DPI is recommended.

The TFN Remover will not be able to process files that are password protected or files containing active components, like Java Forms.

FinSuite does not accept responsibility for the TFN Remover's inability to automatically locate and remove a Tax File Number.

### **Automated TFN Removal**

You can remove TFN's from documents in 3 ways…

1. Select a file in Windows Explorer, right-click and select "Remove TFN's"

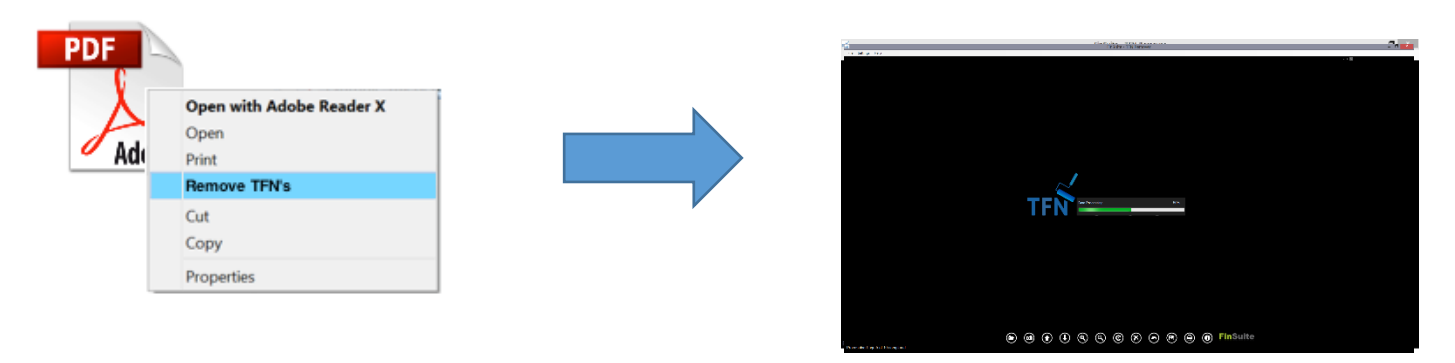

2. Open the TFN Remover application, select the Open File button and select the file to process

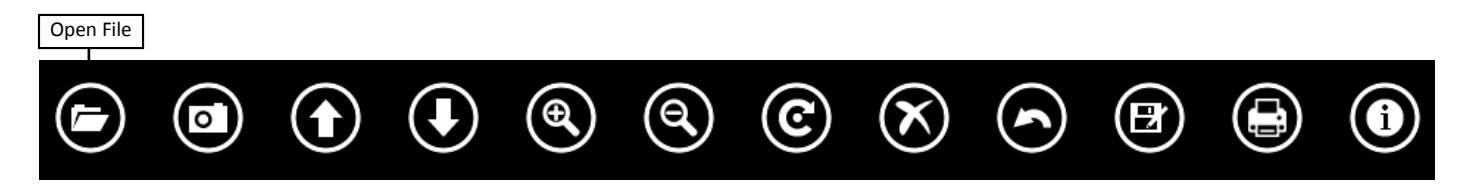

3. Open the TFN Remover, place hard-copy documents on your scanner and press the Scan Document button to initiate the scanner. **Please Note: If you are using Right-Fax or a network scanner, you will not be able to use this function**

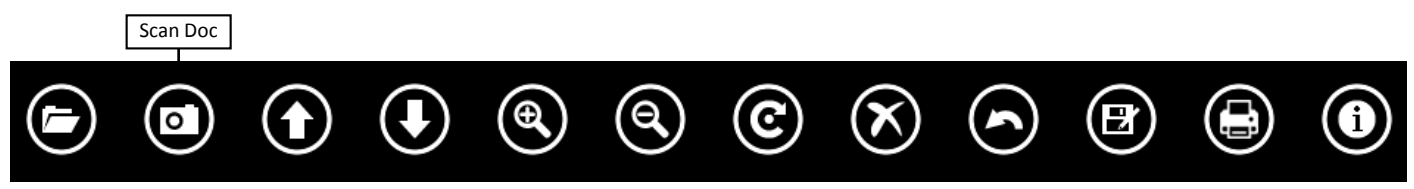

### **Manual TFN Removal**

The TFN Remover's ability to locate and remove TFN's is dependent on the quality of the file being processed. If the file resolution is too low or the file is not aligned properly, the application may not be able to locate the TFN's within that file. When this occurs, you can manually block the TFN's out.

To block the TFN's out manually after the application has attempted to remove the TFN's, simply locate the TFN, left-click on your mouse in any corner of the TFN and drag it across the TFN. When you let go, the TFN will be blocked out. If you make an error while blocking the TFN's out, you can click on the Undo button to reverse the error. You can also use the zoom in and zoom out buttons to assist you.

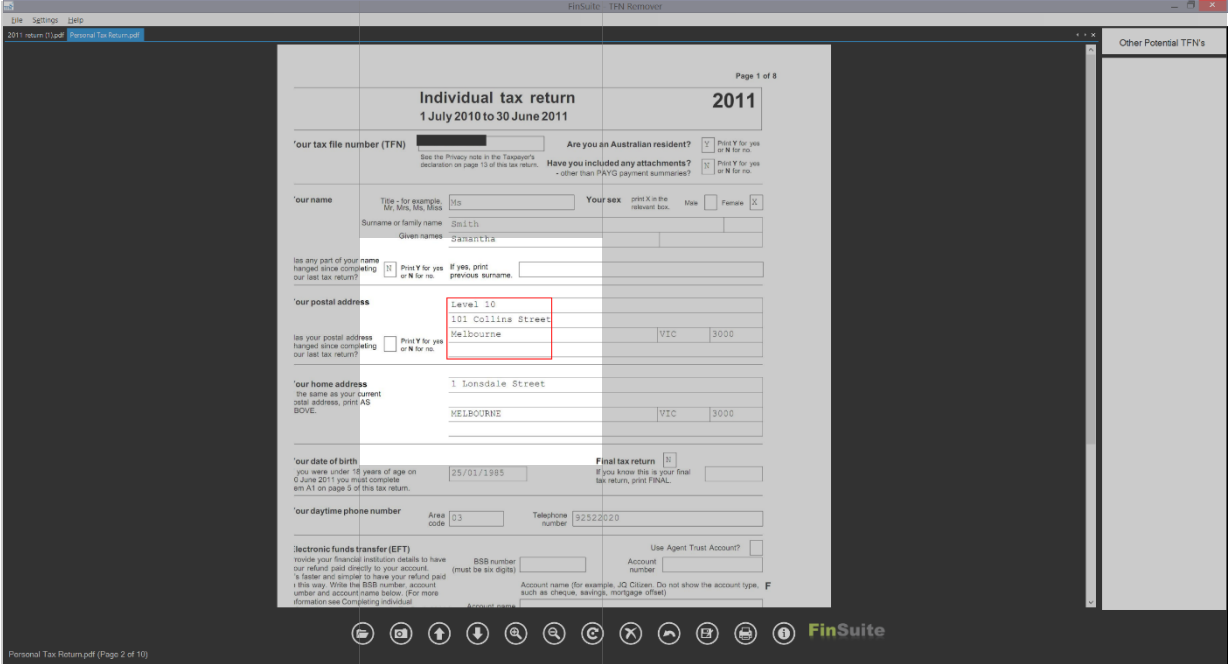

# **Removing auto blocks (V17.08 or greater)**

Due to varying document quality, the TFN Remover may place a block in an inappropriate area of your document. You can remove these blocks by selecting them and pressing the X icon at the bottom of the TFN Remover, or the Delete button on your keyboard. From time to time, a TFN may have more than 1 block on it if it satisfies multiple criteria. If this occurs, you may need to delete several blocks to reveal the TFN.

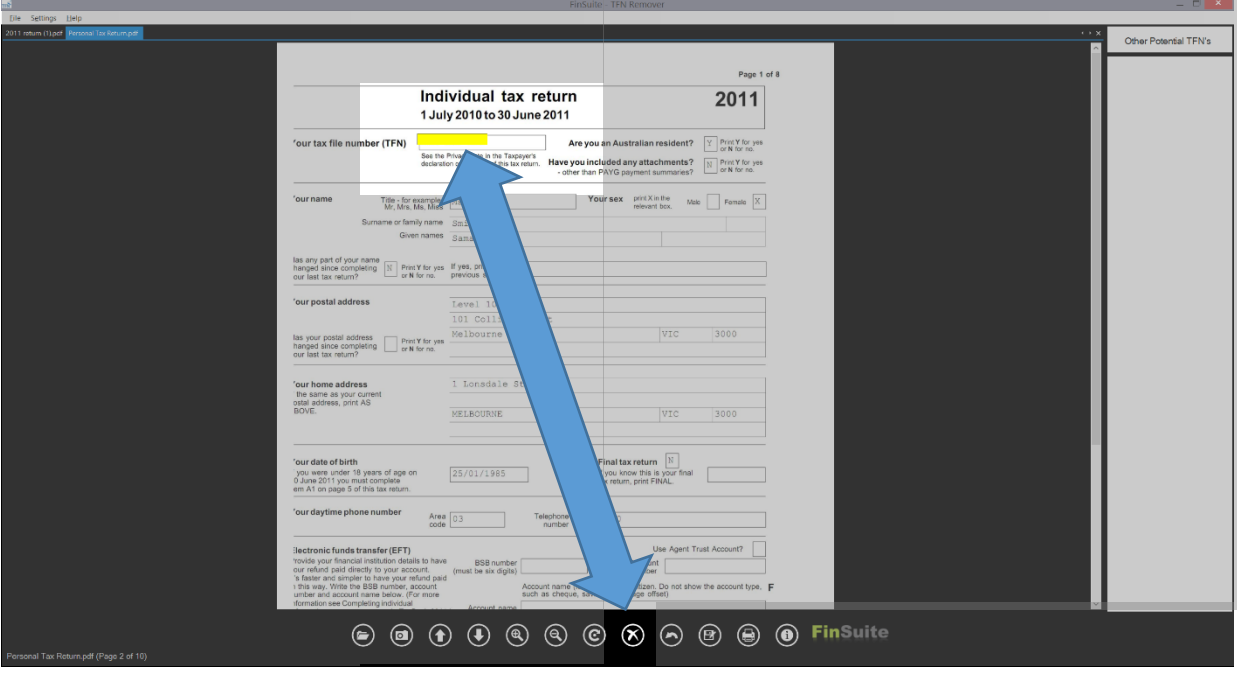

## **Potential TFN's**

Due to varying document quality, the file being processed may contain other numbers that resemble the TFN. For example, a number that contains 3 or more digits from the TFN in the same order. If this occurs, the application will list these in the **Other**  Potential TFN's list. Click on each instance of this in the list and the application will take you to that area of the document. The suspected TFN will be highlighted in a red box. If it is in fact a TFN, you can block it out manually.

### **Maneuvering through documents**

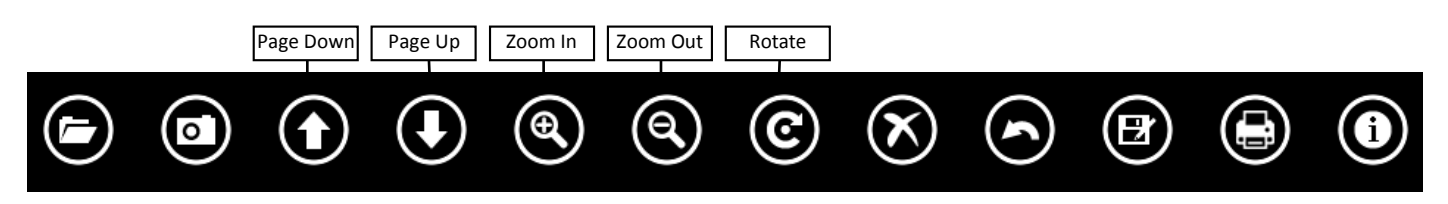

You can move between pages by using the Up and Down arrows on the tool bar, or by using the PgUp and PgDn keys on your keyboard.

You can zoom your document in and out using the Zoom In and Zoom Out buttons on the tool bar.

You can rotate your document 90<sup>0</sup> by pressing the Rotate button on the toolbar

If you process multiple documents at the same time, the TFN Remover will create tabs for each document. You can switch between documents by either selecting a tab or using the Left and Right arrow keys.

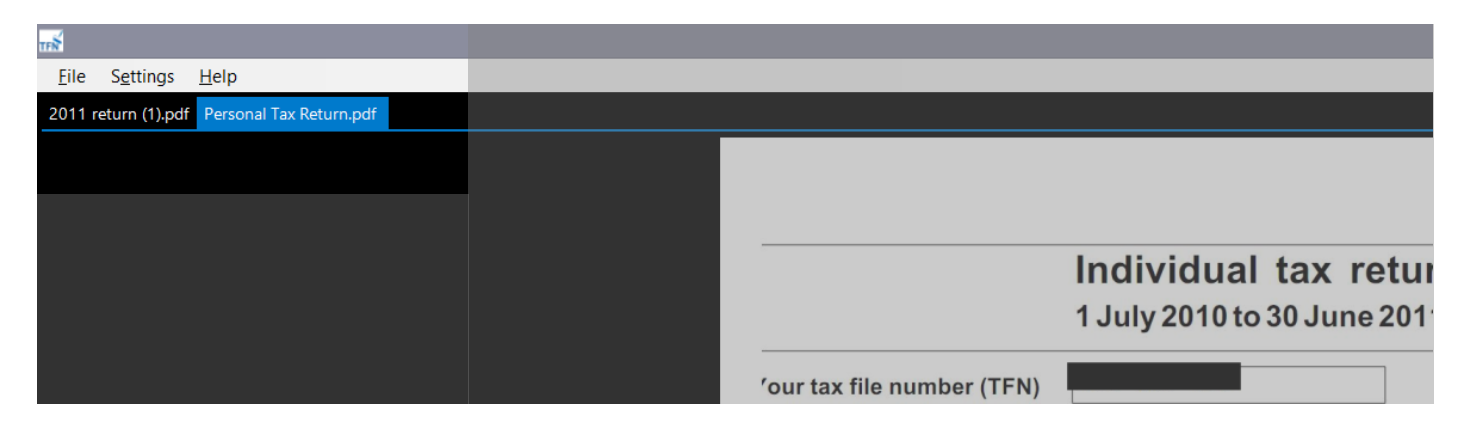

### **Saving & Printing**

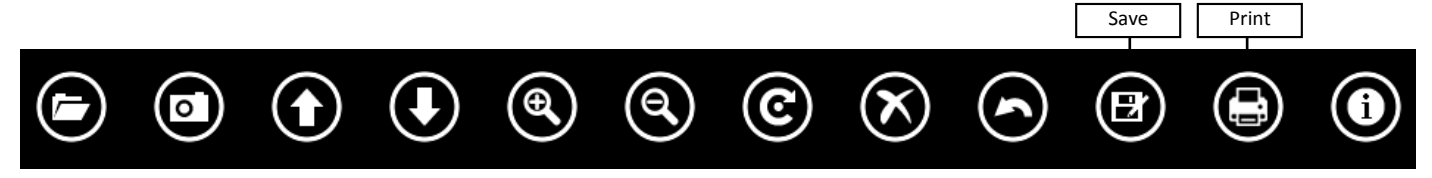

To save your file with the TFN's removed, simply click on the Save icon, select the location to save it in, name your file and click the Save button. You will then be asked if you want to protect the file so that the blocks cannot be removed. Select Yes if you don't want anyone to be able to remove the blocks. Select No if you don't want the file to be protected, so that you can manipulate it in other applications.

To print your file, simply click on the Print icon and follow the prompts.

# **Troubleshooting**

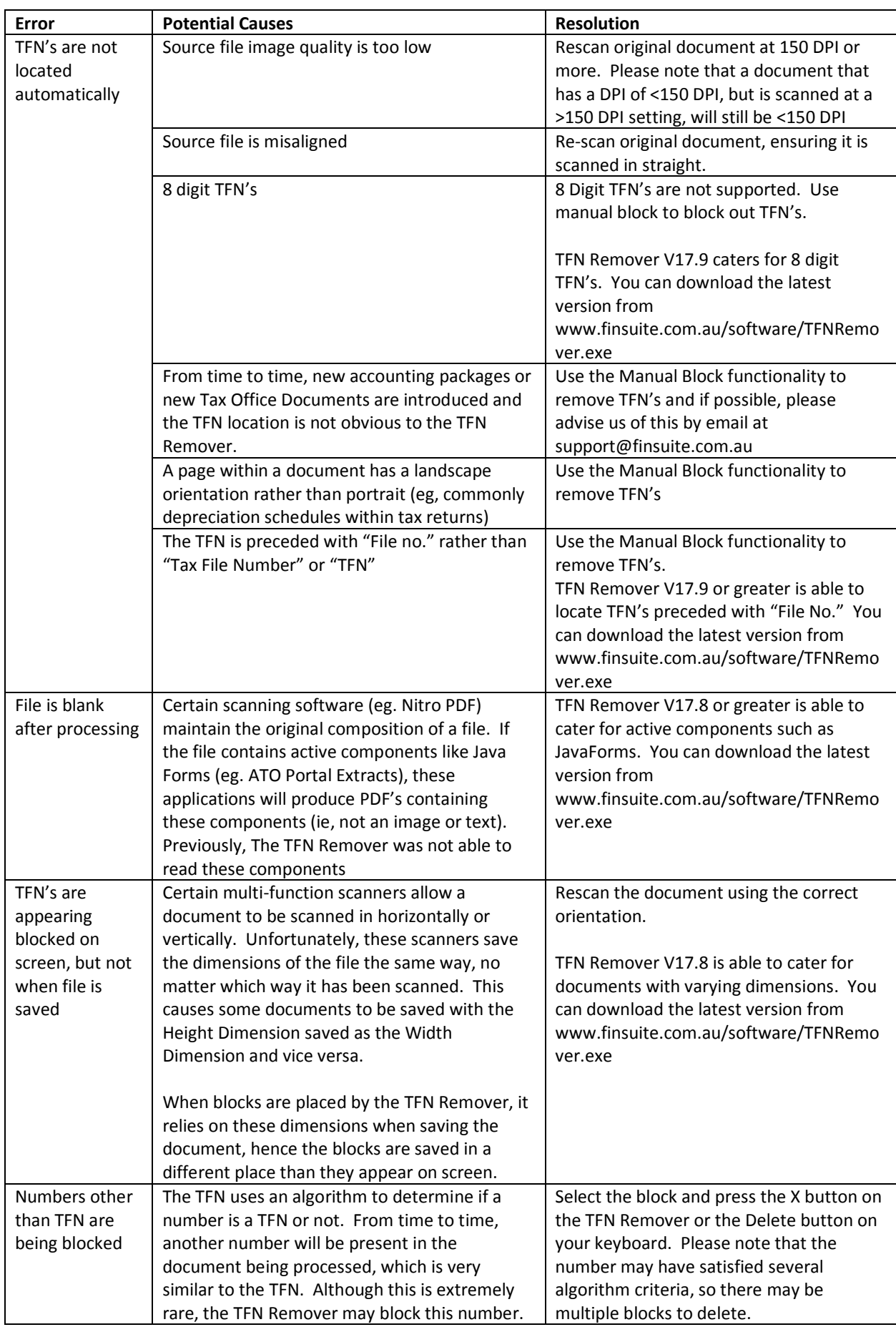

**For additional support, please go to www.finsuite.com.au/support or contact us at support@finsuite.com.au**